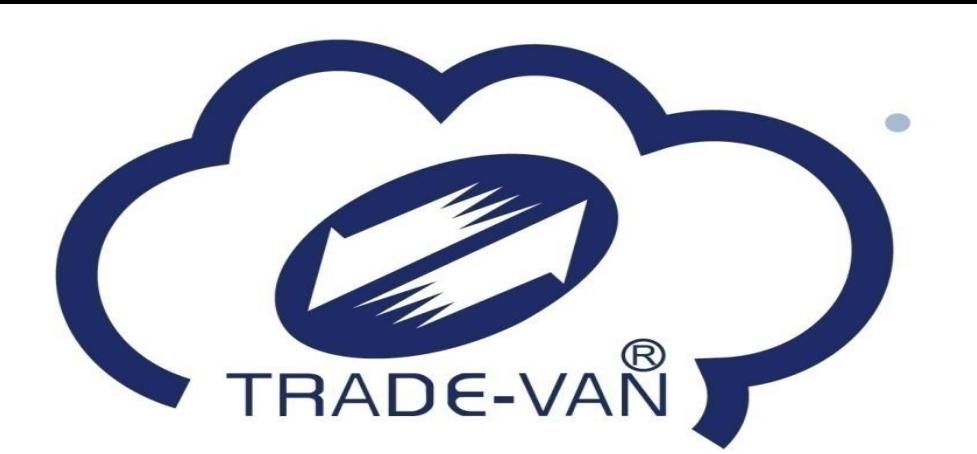

# **民眾 疫苗預約系統操作手冊**

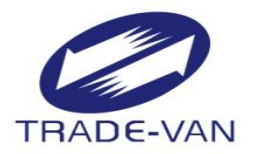

### **一、資格查詢**

- **二、預約接種**
	- **-身分證號+健保卡號**
	- **-健保卡+註冊密碼**
	- **-健保快易通APP+認證碼**
- **三、取消預約**
- **四、簡易查詢**

### **一、資格查詢**

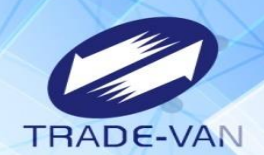

#### 系統網址:[https://1922.gov.tw](http://1922.gov.tw/) 依據疾管署公告預約接種資格條件,可於此功能查詢當期是否符合預約接種資格。

#### COVID-19 公費疫苗預約平台 COVID-19 公費疫苗預約登記 **COVID-19 Vaccination Reservation** 本平台僅限預約疫苗追加劑(第3劑),如欲預約接種第1、2劑請至各縣市衛生局網站查詢或洽詢所在地衛生局/所 This platform is available for booster(3rd) dose of vaccination only. Person who wants to make an appointment for 1st / 2nd dose of vaccination should check the website of local Department of Health or contact local Department of Health and District Public Health Center. 本次採【分流預約】Reservation Timetable • 1957/12/31 ( 含 ) 以前出生者:1/15 上午10時至1/16 中午12時。 • 1958/1/1-1972/12/31 (含)之間出生者: 1/15 中午12時至1/16 中午12時。 • 1973/1/1-2004/01/23 (含)之間出生者: 1/15 下午02時至1/16 中午12時。 資格查詢 Qualification Inquiry 預約接種 Book Vaccination 第19期 服務時間 01/14 14:00 ~ 01/16 12:00 符合預約資格者,可選擇疫苗施打地點及時段 [有資格,再預約] If you are qualified for the appointment, you can choose the location and time of the vaccination. Please check if you are qualified for 19th round of vaccination before making reservation. 未滿18歲及滿18歲至20歲民眾 接種注意事項 進入中文版 進入中文版 Start(EN) Start(EN)

**一、資格查詢**

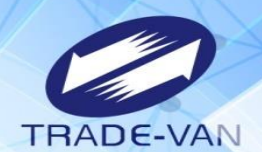

4

#### 有健保卡之國人請輸入身分證字號及健保卡號登入 非國人或無健保身分者「請選擇「無健保身分者」並輸入相關證件號碼登入

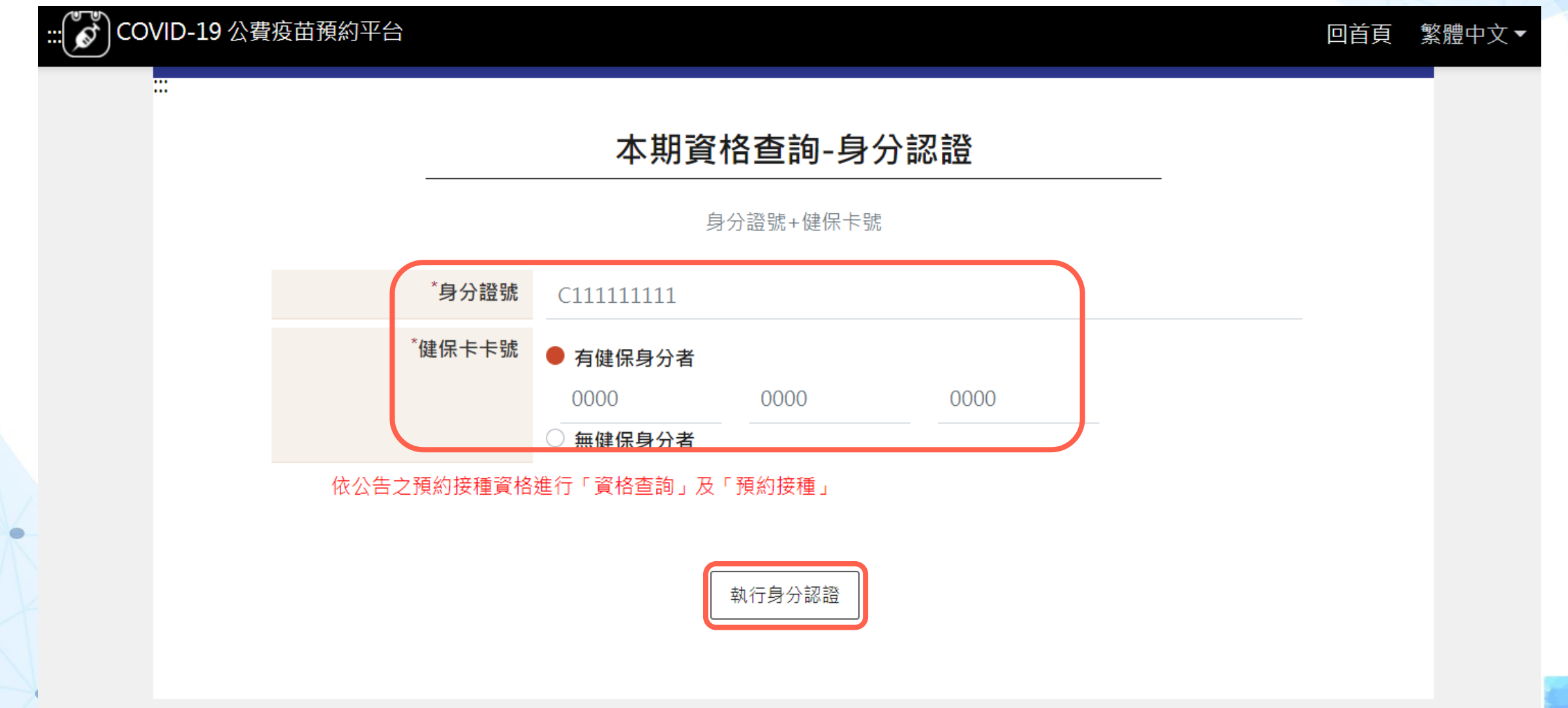

## **一、資格查詢**

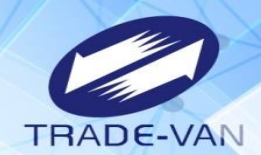

 $\bullet$ 

 $\bullet$ 

#### 登入成功即可確認當期是否符合預約接種資格

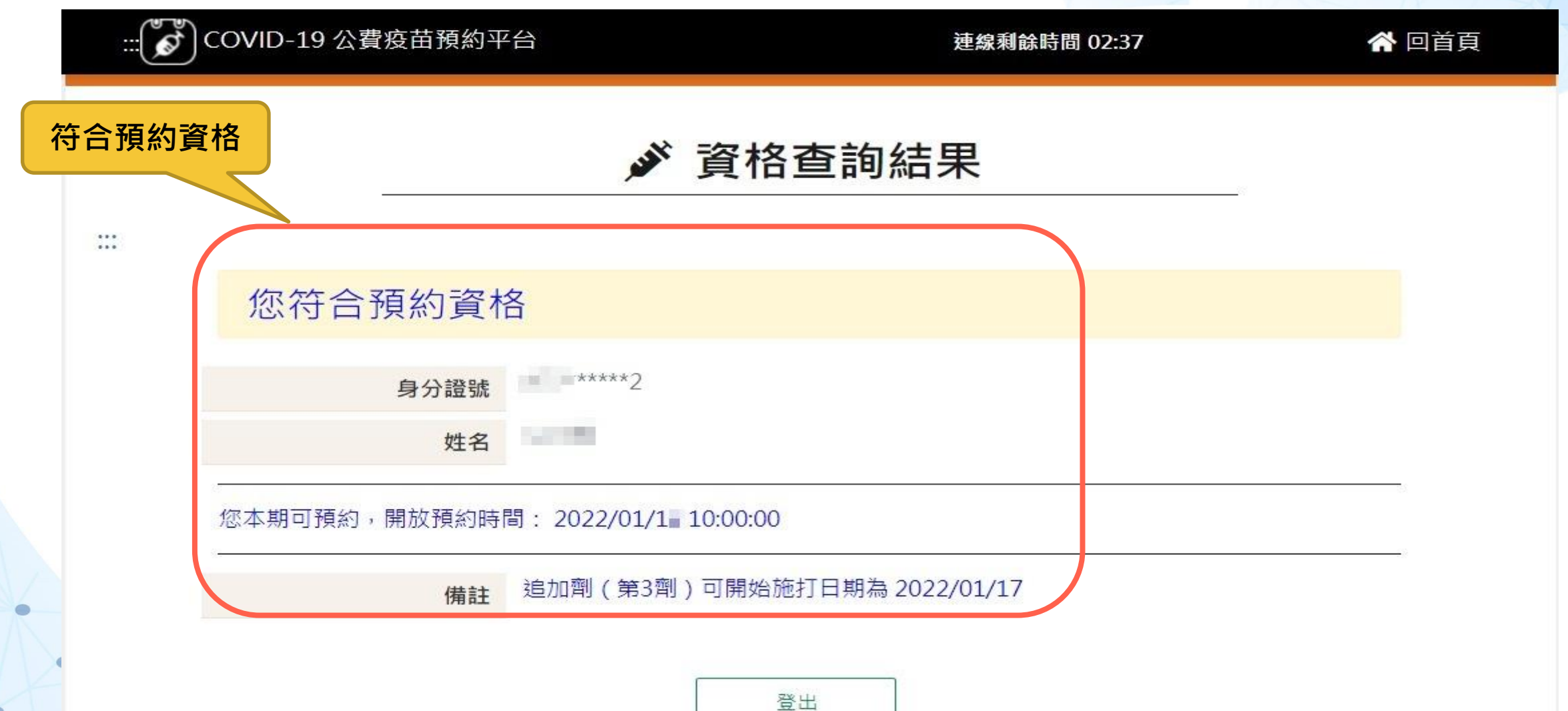

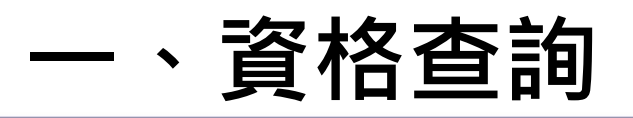

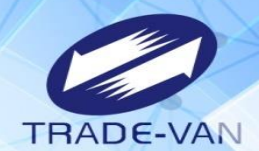

ö

#### 登入成功即可確認當期是否符合預約接種資格

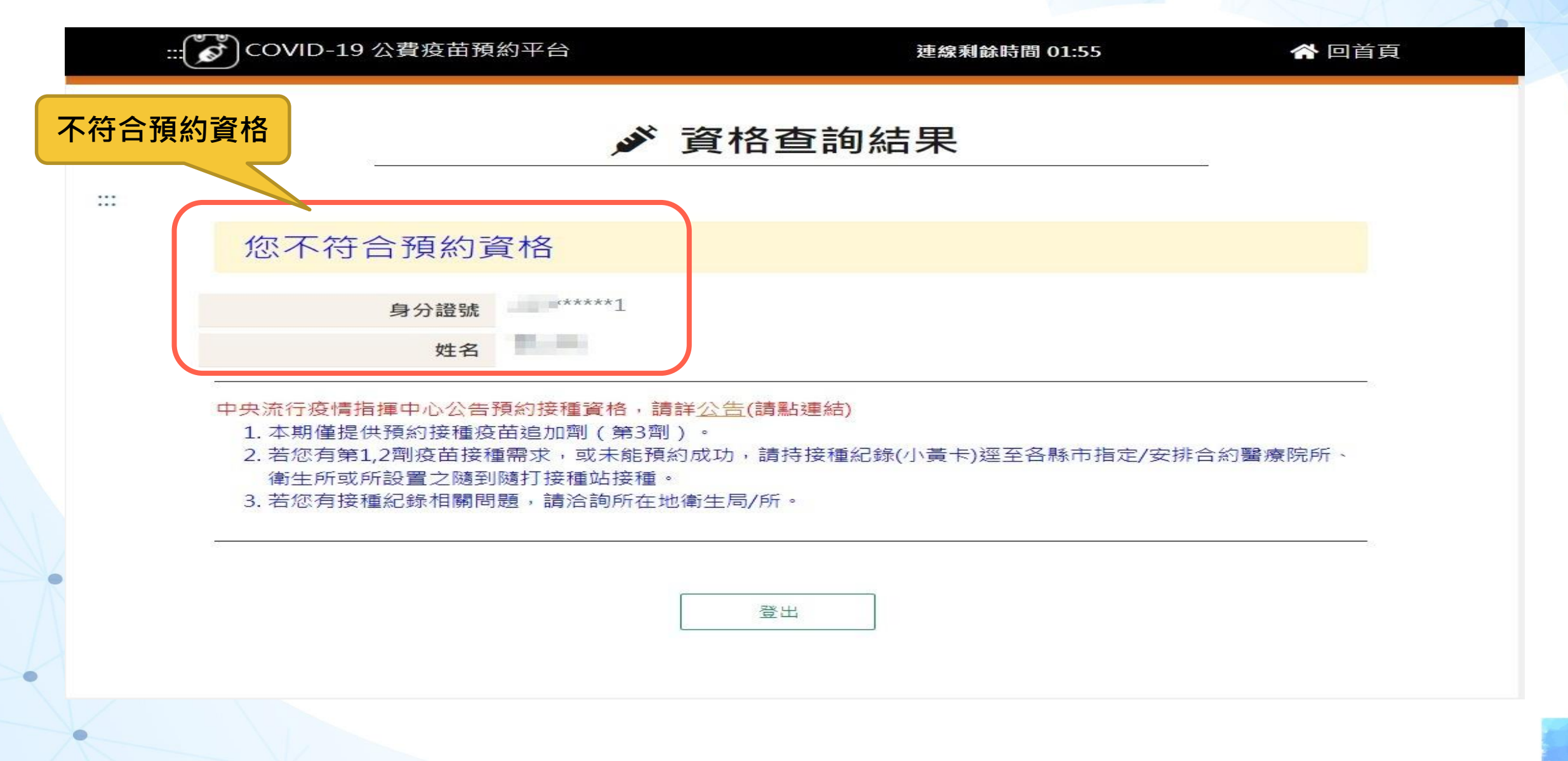

### **二、預約接種**

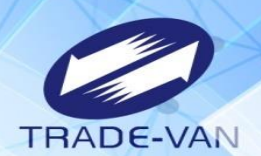

#### 符合疫苗追加劑(第3劑)預約資格者,可透過此功能進行預約接種登記。

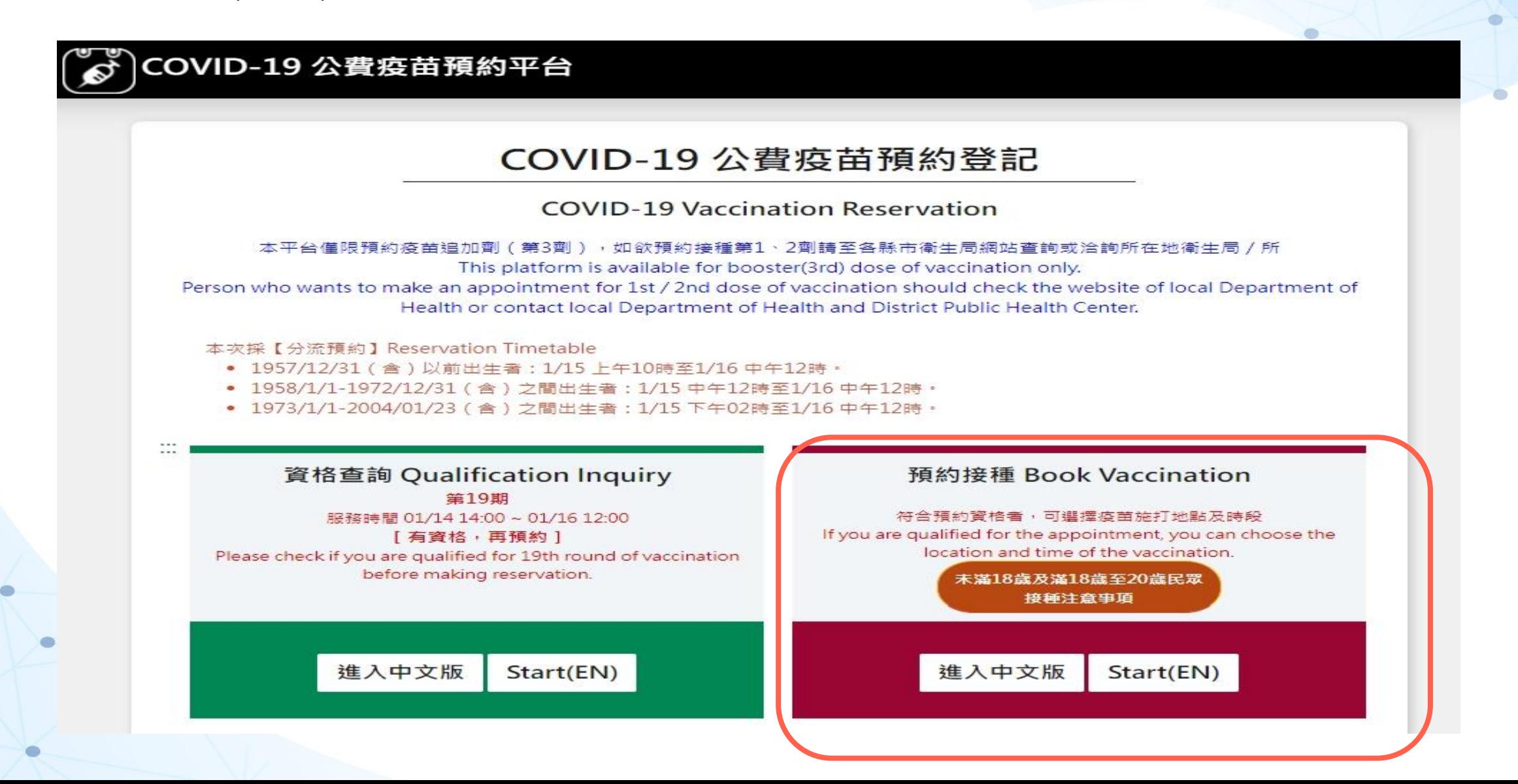

### **二、預約接種**

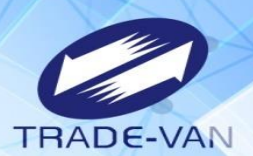

- 預約平台有三種方式點選預約:
- 、身分證號+健保卡號(無健保卡者可輸入其他證件號碼)
- 、健保卡、註冊密碼登入預約(請先備妥健保卡、讀卡機)
- 、健保APP+OTP認證碼

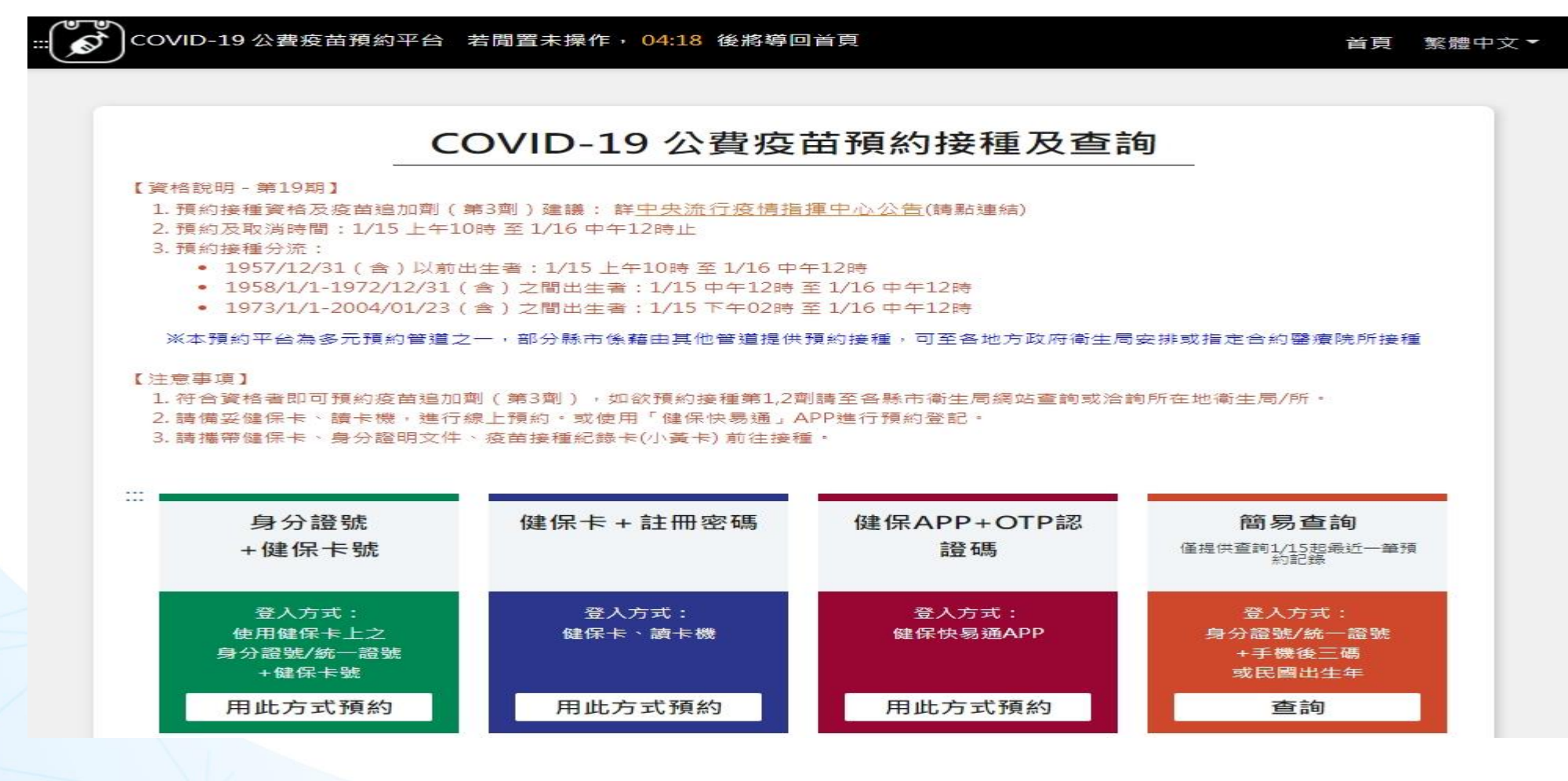

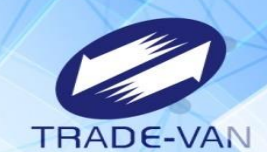

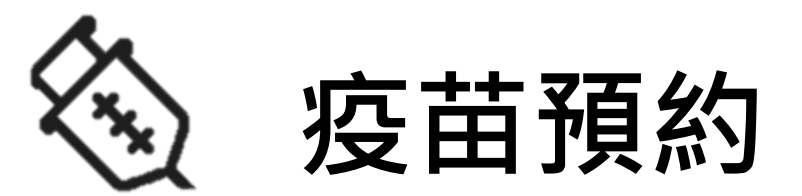

### **以身分證號+健保卡號方式登入預約** 提醒您!先備妥健保卡

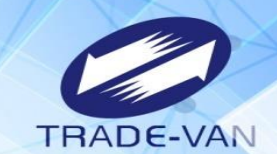

使用身分證號/統一證號+健保卡號/其他證件號碼

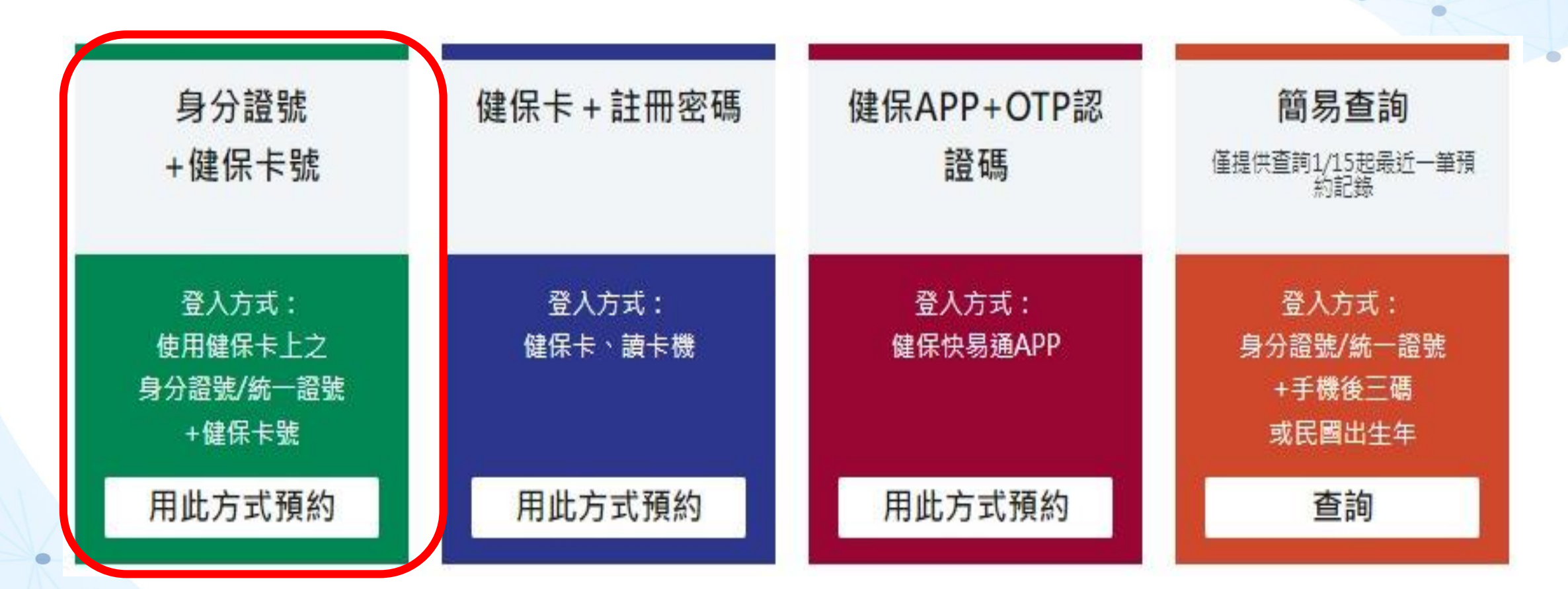

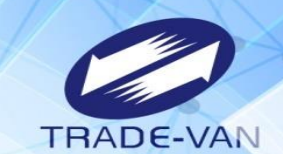

輸入身分證號/統一證號+健保卡卡號/其他證件號碼,點選「執行身分認證」 無健保卡者,請點選無健保身分,再填入相應之證件號碼。

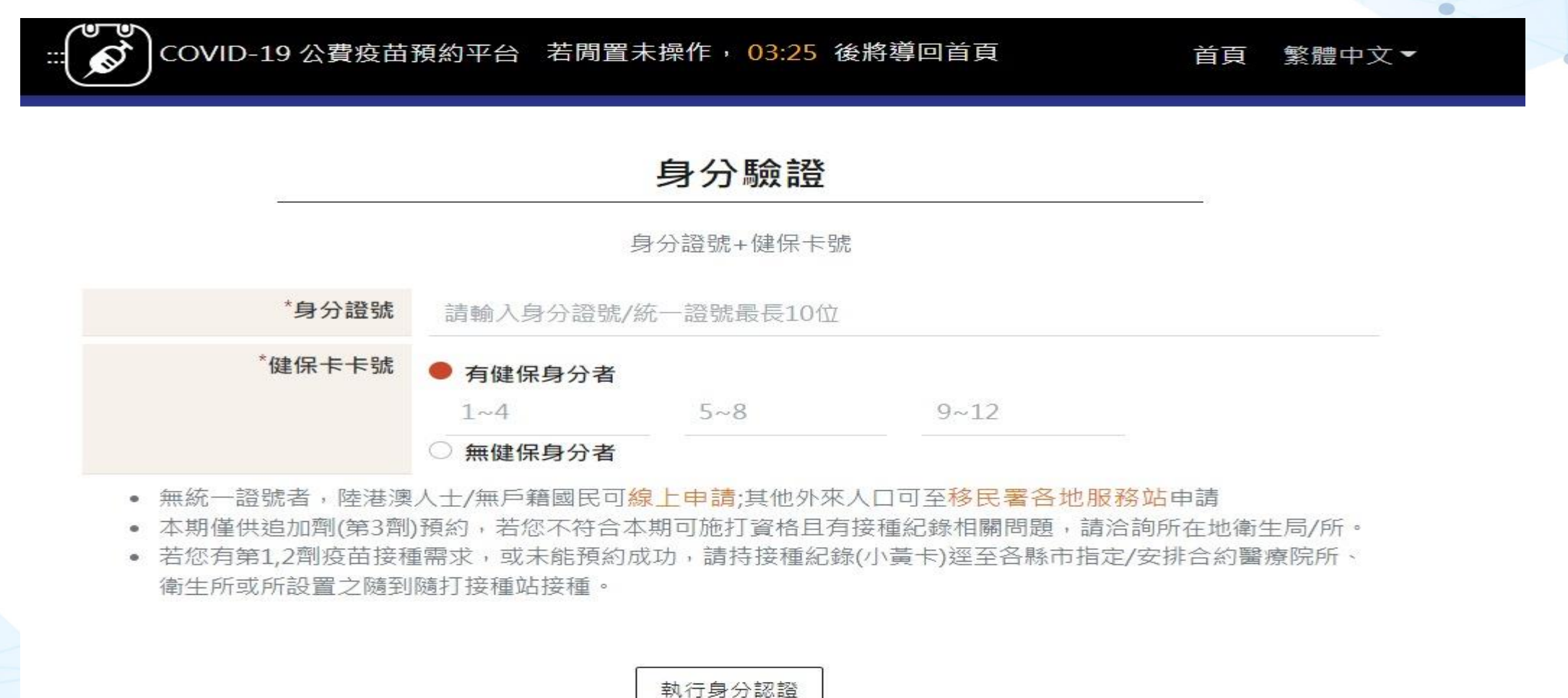

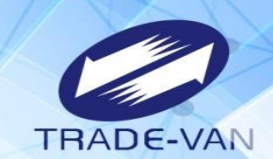

 $\bullet$ 

1、**所有欄位皆為必填欄位**,請確實填寫

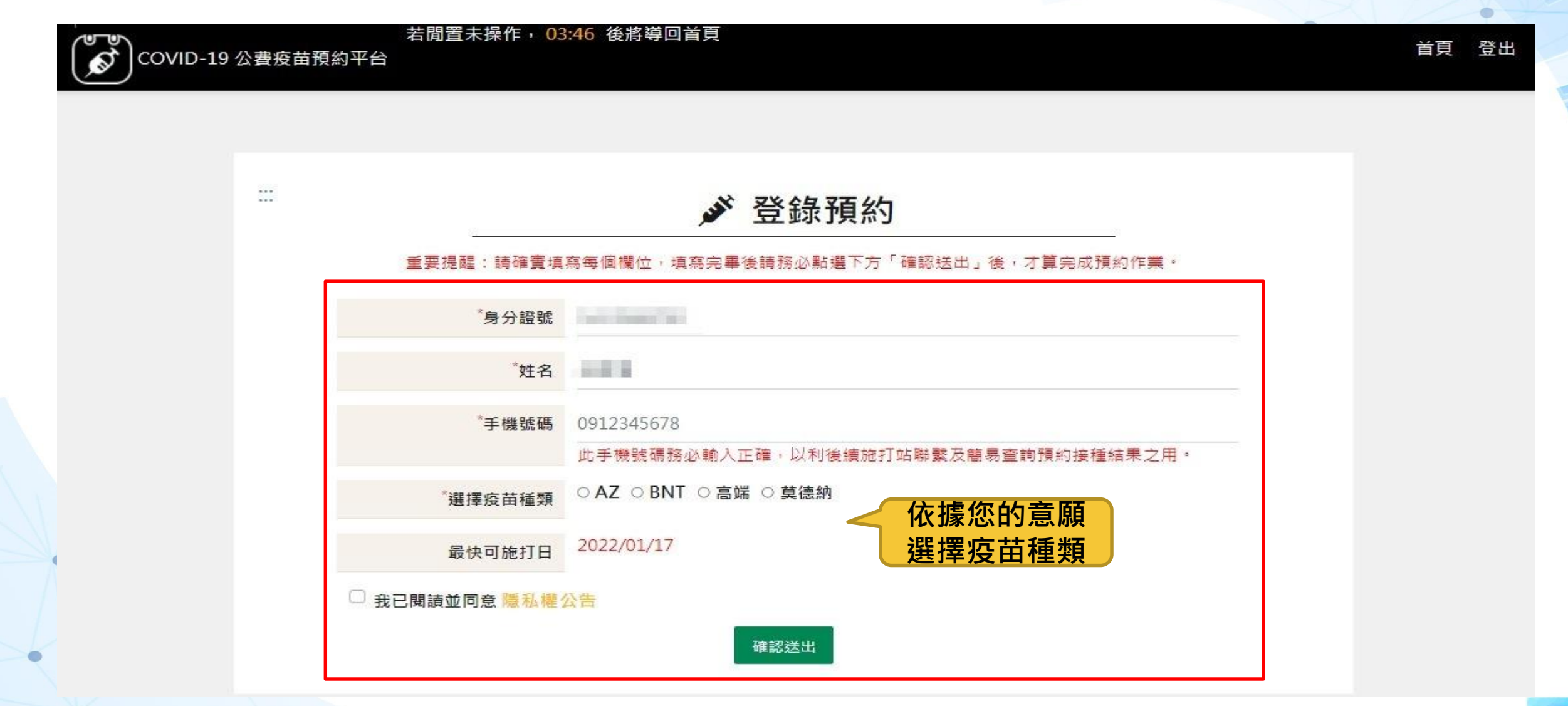

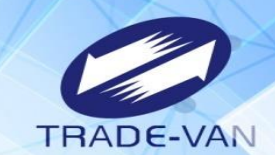

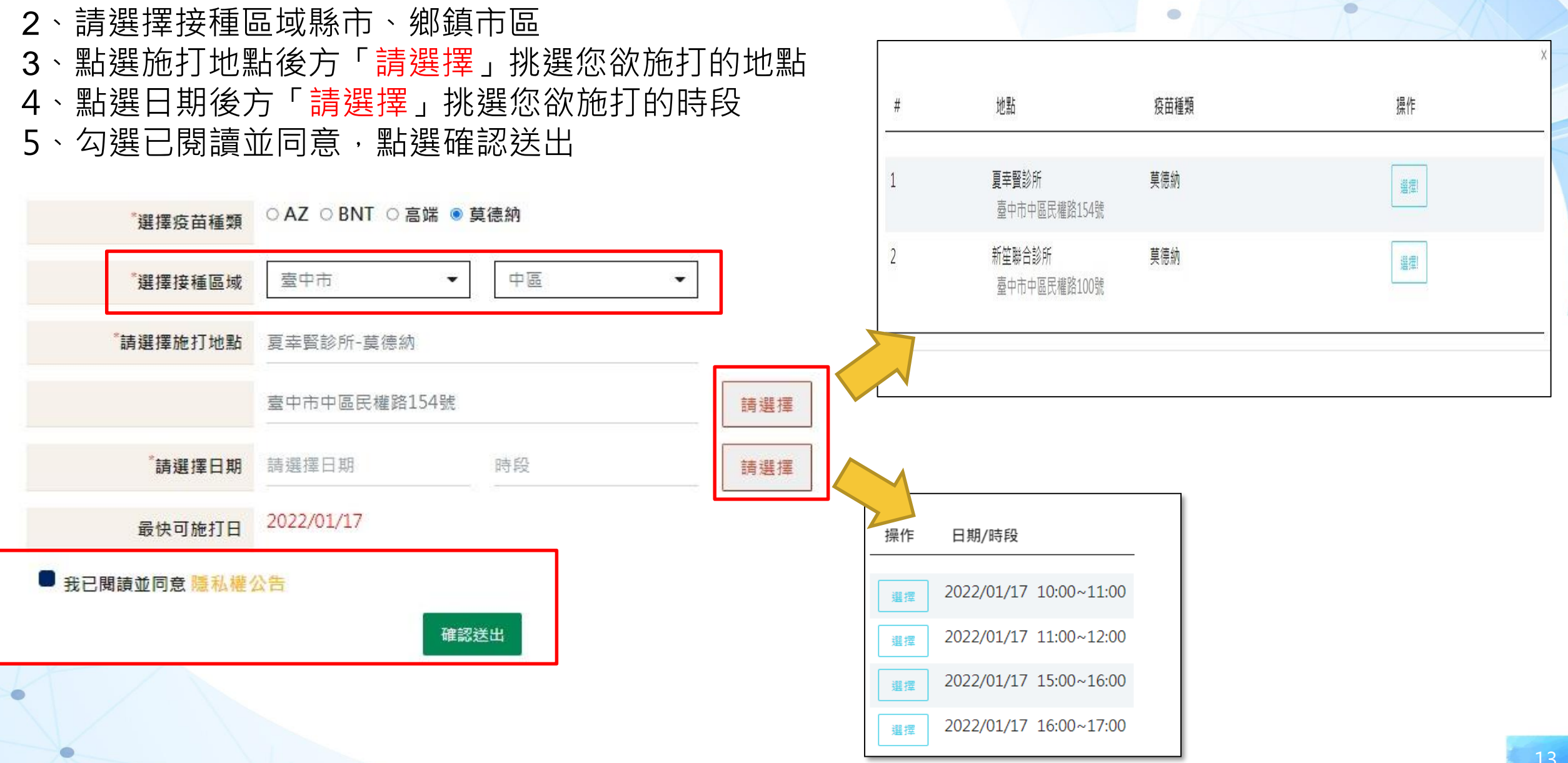

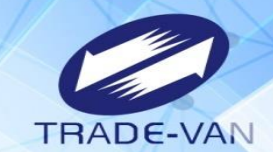

、預約完成顯示預約完成時間及預約資訊。您可將預約結果畫面列印或拍照留存。

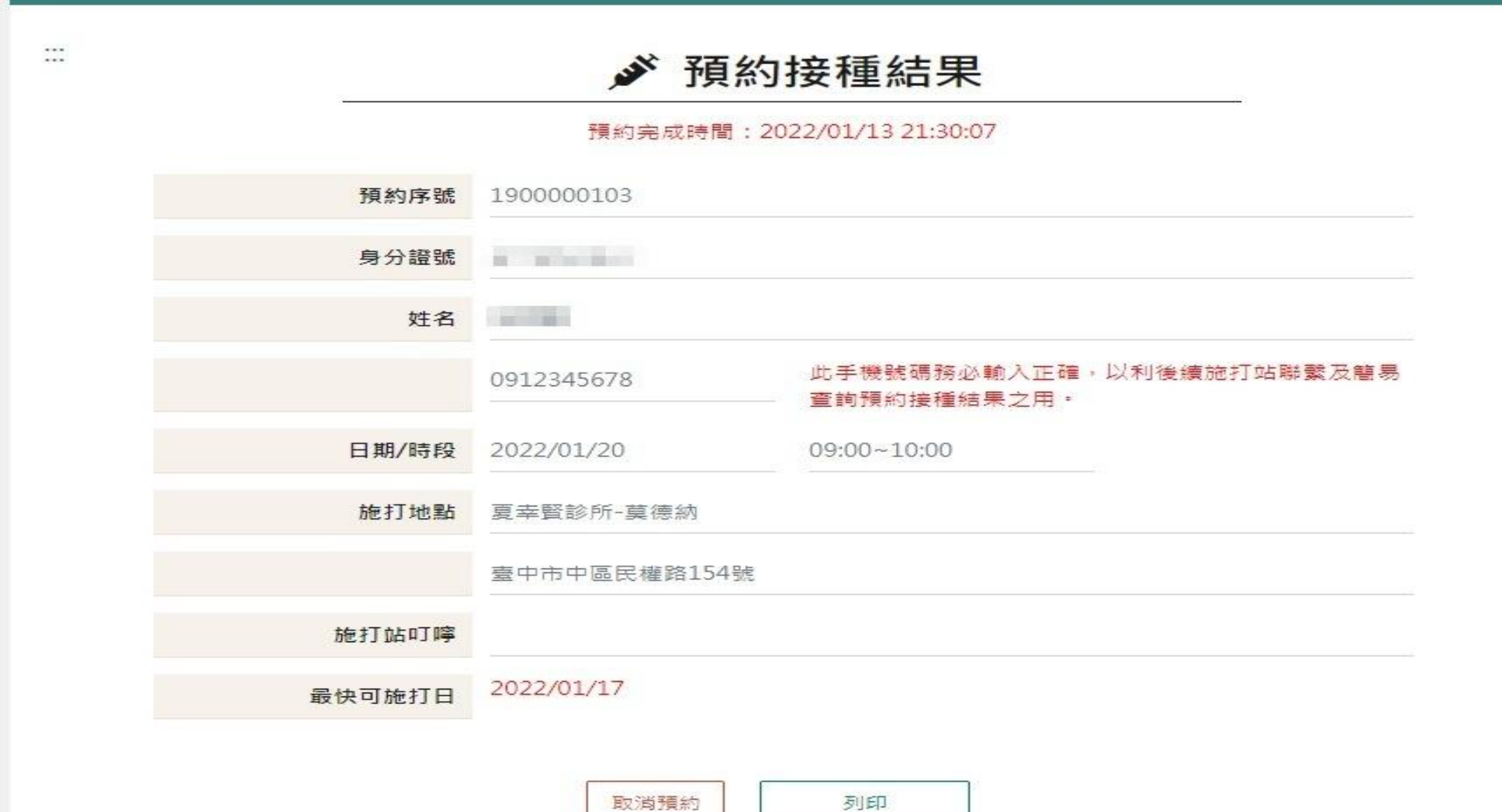

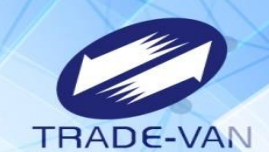

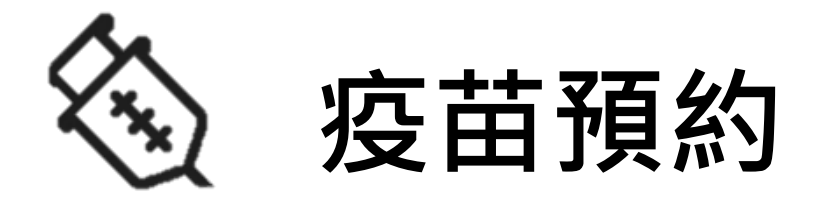

### **以健保卡、註冊密碼方式登入預約** 請先備妥讀卡機、健保卡及健保卡註冊密碼

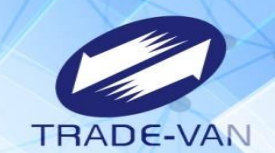

使用健保卡+註冊密碼登入

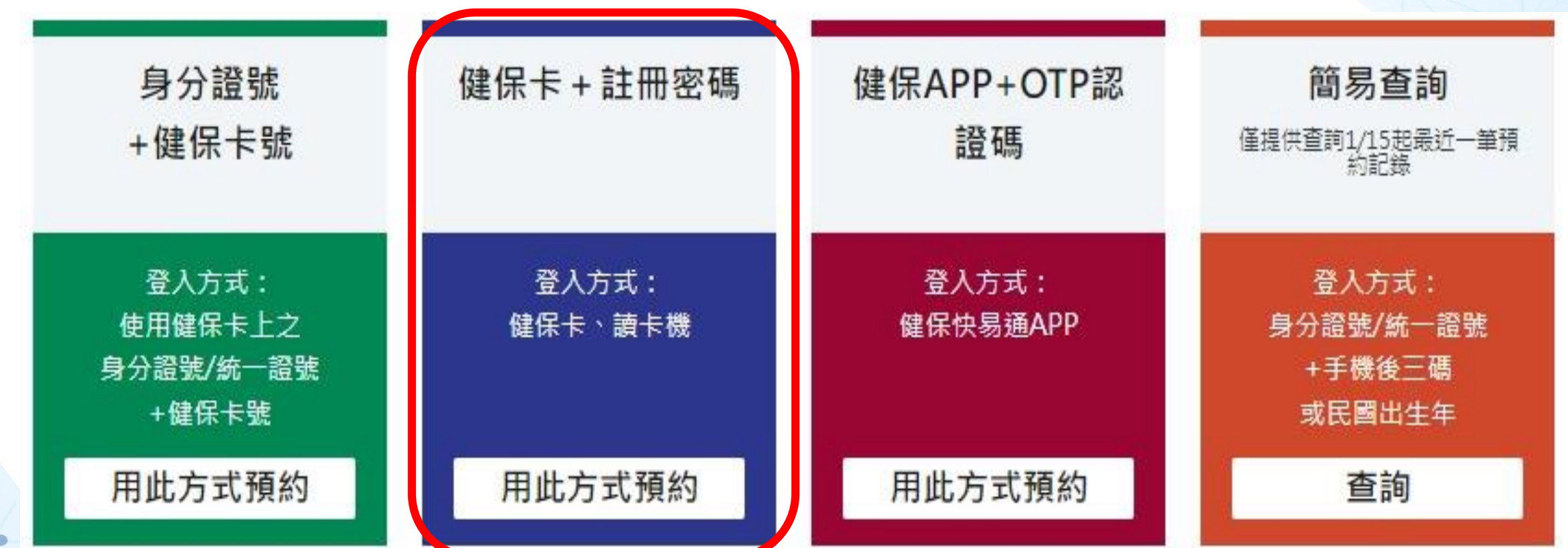

 $\cdots$  $\cdots$ 

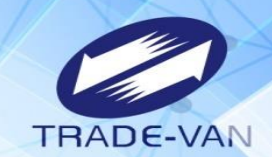

系統環境檢查,三項皆需檢查通過,通過即可點選「系統檢查完畢,前往身分驗證頁面」

### **系統環境檢查**

登入方式:健保卡 + 註冊密碼

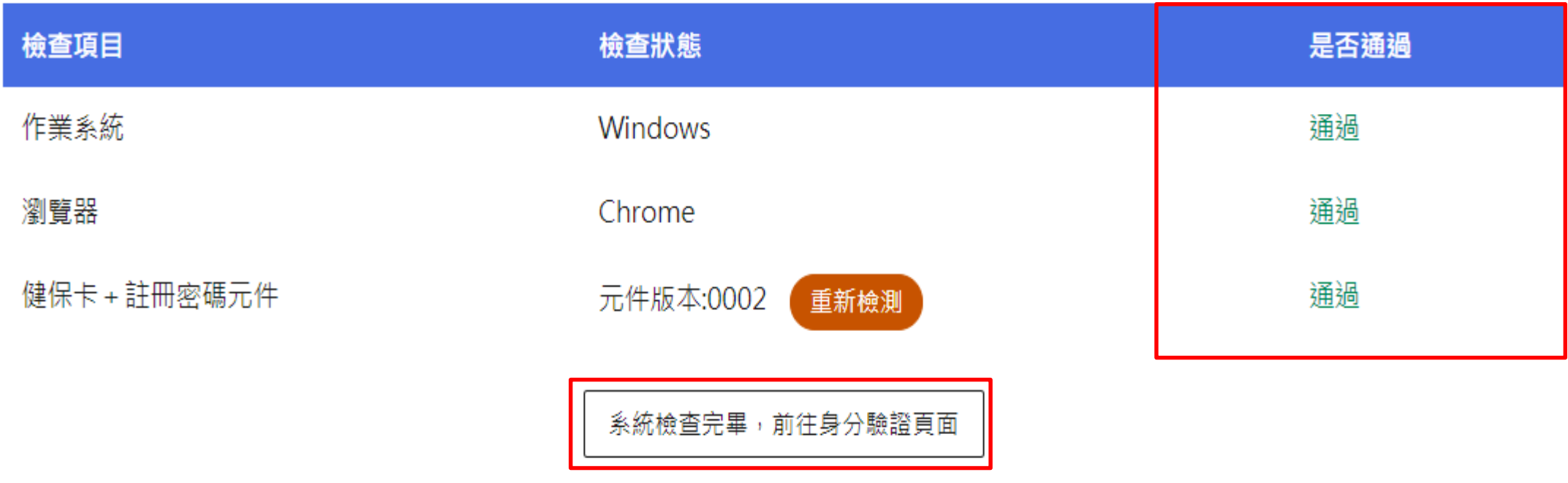

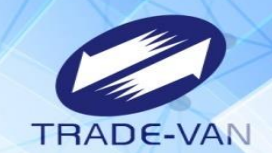

讀卡機狀態:讀卡成功,輸入身分證號及健保卡註冊密碼後,點選「執行身分認證」

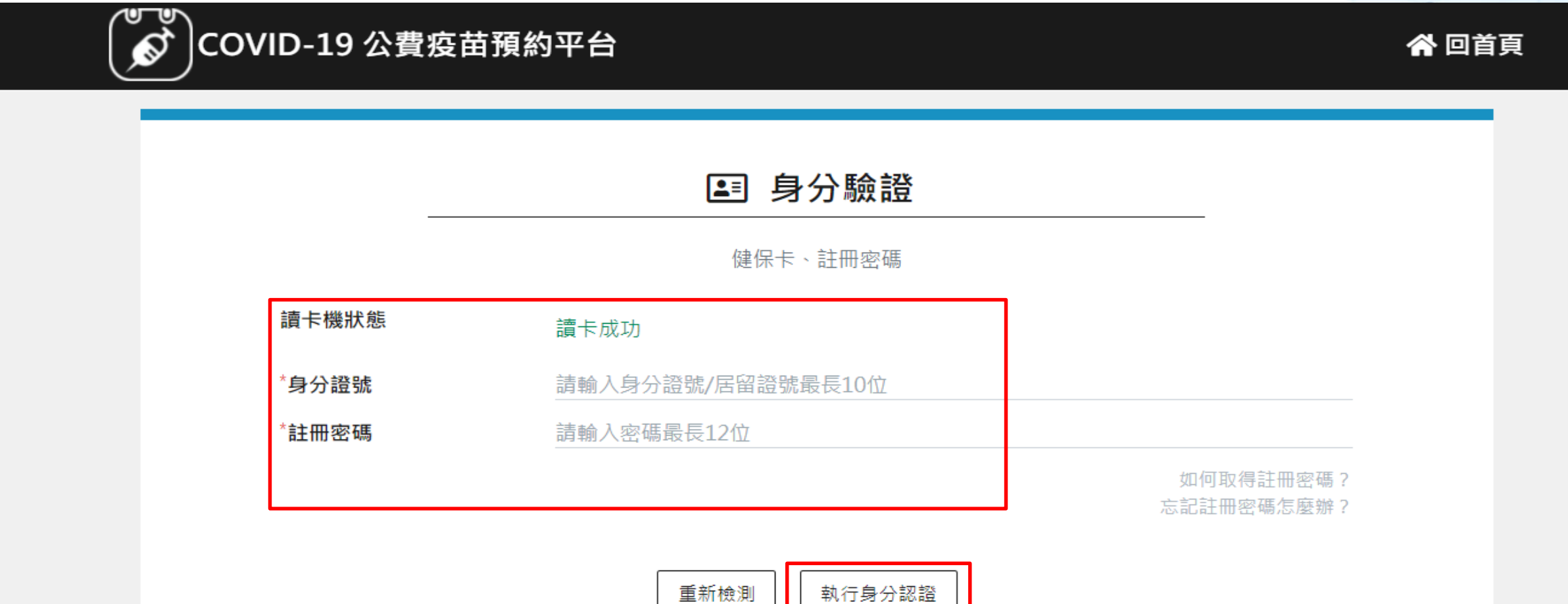

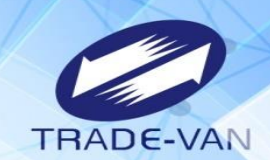

 $\bullet$ 

1、**所有欄位皆為必填欄位**,請確實填寫

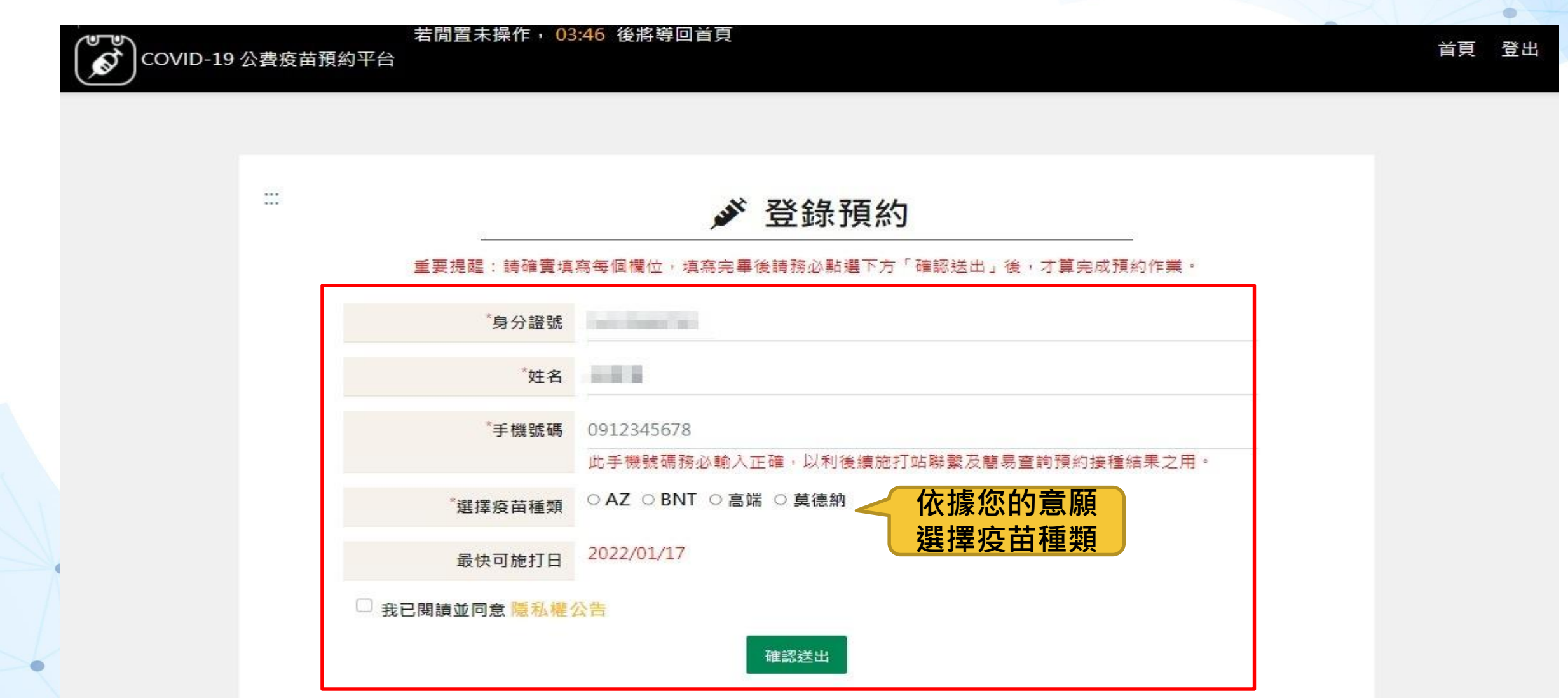

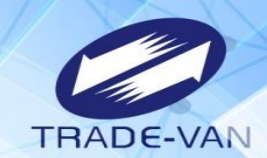

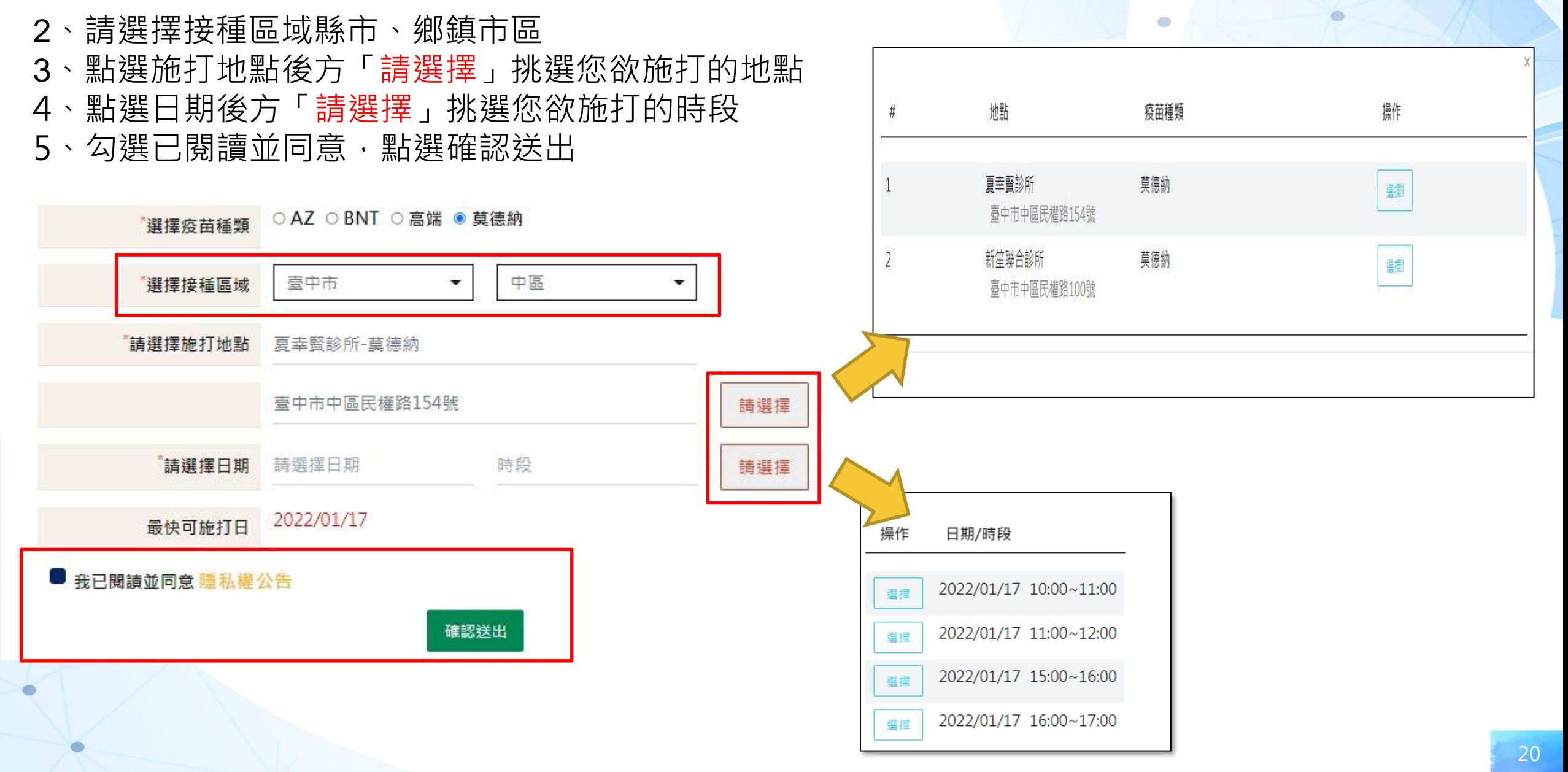

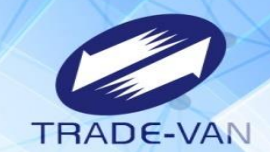

、預約完成顯示預約完成時間及預約資訊。您可將預約結果畫面列印或拍照留存。

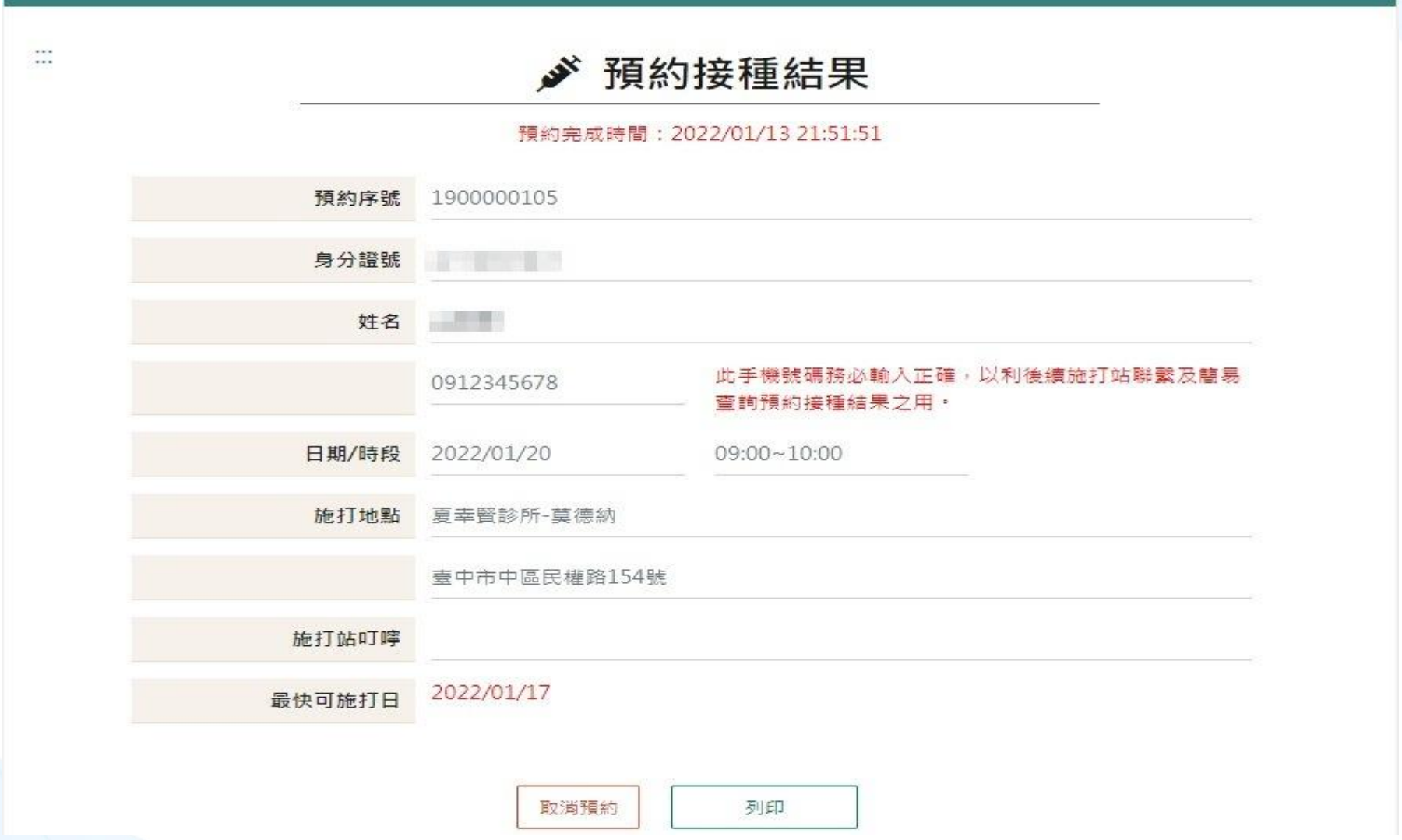

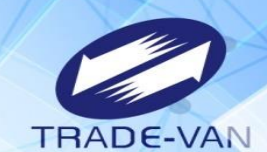

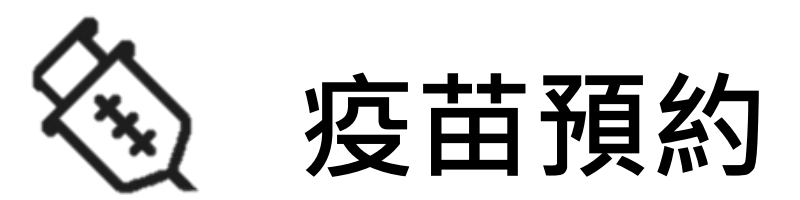

### **以健保快易通APP+OTP認證碼方式登入預約** 提醒您!需先完成健保快易通APP下載及APP裝置認證作業

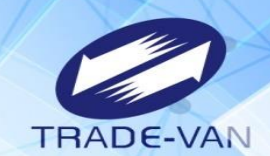

 $\bullet$ 

 $\bullet$ 

### 請先開啟手機上「健保快易通APP 」

一、點健保卡OTP認證 二、登入帳號+註冊密碼 三、產製健保卡OTP認證碼 四、取得六碼認證碼 21:14  $m \approx m$ 21:14  $\sin \theta =$  $21:10 +$  $m \approx m$  $m \approx 1$ 21:13 く上一頁 登入 健保卡 OTP 認證 健保卡 OTP 認證 健保快易通 |健康存摺  $\mathbb{G}$ 最新消息 健保卡 OTP 認證 健保卡 OTP 認證 登入帳號(即您的身分證號或居留證號) 說明: 健康存摺内的「預防接種資料」及「新型冠狀病毒檢 說明: 測結果」,可以查詢疫苗接種紀錄與PCR檢測及快... ◉ 再度10 研 1. 健保卡OTP認證碼有效時間為3分鐘。 1. 健保卡OTP認證碼有效時間為3分鐘。 2. 重新產製健保卡OTP認證碼至少需間隔30 2. 重新產製健保卡OTP認證碼至少需間隔30 更多最新消息 > 秒。 秒。 請輸入註冊密碼 3. 操作流程: 取得下方「健保卡OTP認證 3. 操作流程: 取得下方「健保卡OTP認證 重要資訊  $\odot$ **高度6-12** 碼 碼」後,請自行開啟瀏覽器,至公費疫苗 碼」後,請自行開啟瀏覽器,至公費疫苗 預約平台 (https://1922.gov.tw) 登入驗 預約平台 (https://1922.gov.tw) 登入驗 COVID-19 公費疫苗預約 Vaccine Appointment 下一步 語。 證。 317406 (4) 健保卡 OTP 認證 可利用下方『裝置認證』進行認證步驟新增 產製健保卡  $\boxed{\mathbb{A}^{\textcircled{\tiny 0}}}$ One-Time PIN 帳號資訊· OTP 認證碼 有效時間:3分鐘 **合** 要密碼 ● 忘記密碼 □ 裝置認證 'n 虚擬健保卡  $(110/07/1421:17:06)$ **Virtual NHI Card** 產製健保卡 健康存摺 My Health Bank OTP 認證碼 口罩資訊 Œ Mask Info. 健保常用服務 F  $\circledcirc$ 問 圖 d ⊛ d ℗ ⊛ កោ  $\overline{\mathbb{G}}$  $\circledcirc$  $\textcircled{\footnotesize{R}}$ 高 m 旬 ø  $\circledcirc$ ⊛ តា 98.05.72.00 開催資訊 前面 021554310 \$9.950 首頁 健康存用 建保细接 服務算段 **HUS** 首直 健康存报 健保標標 醫療查询 我的 首页 健康存取 \$8.00 St 20 sun' 健保權相

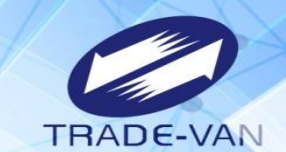

使用健保APP+認證碼

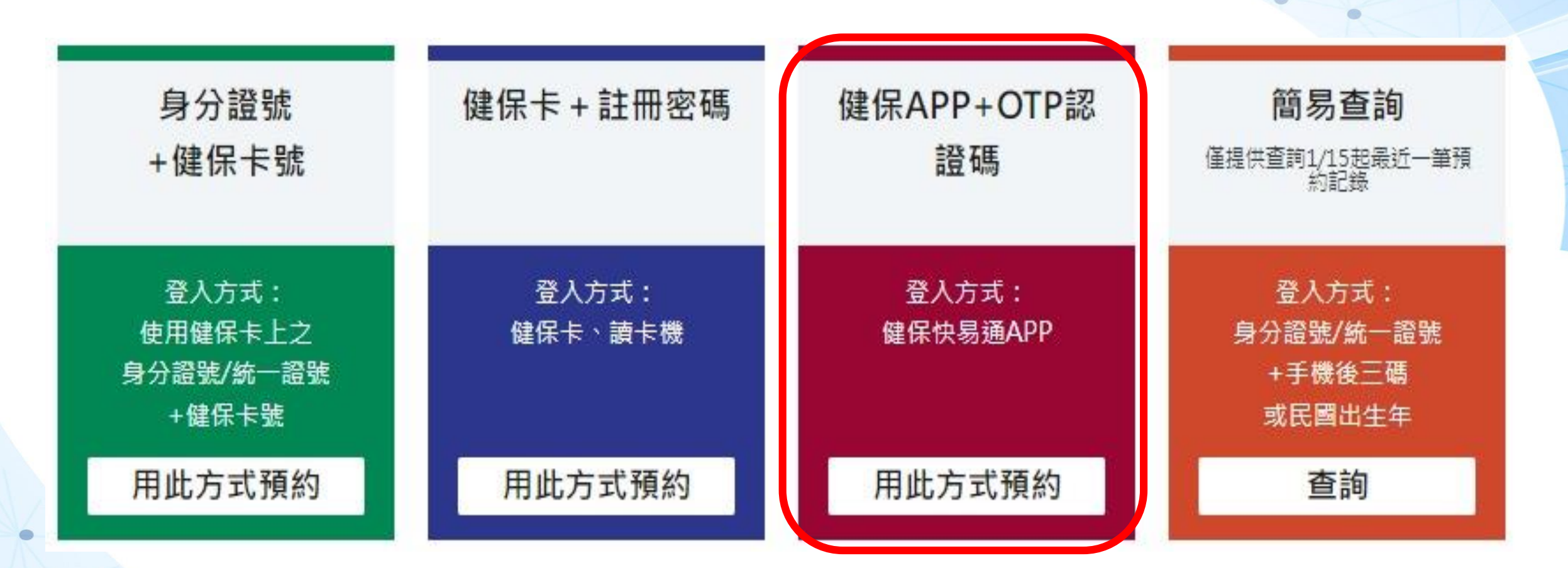

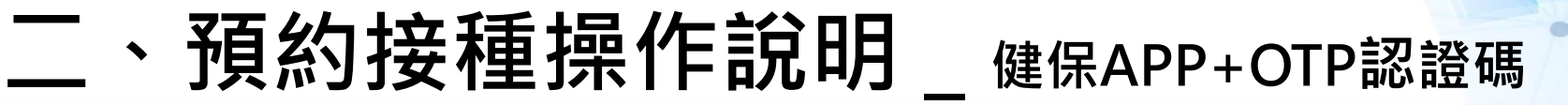

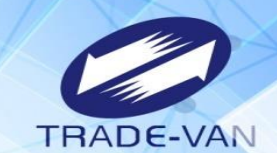

輸入身分證號、健保APP認證碼,點選「執行身分認證」

COVID-19 公費疫苗預約平台 若閒置未操作, 04:25 後將導回首頁

首頁 繁體中文▼

 $\bullet$ 

身分驗證

健保APP+OTP認證碼

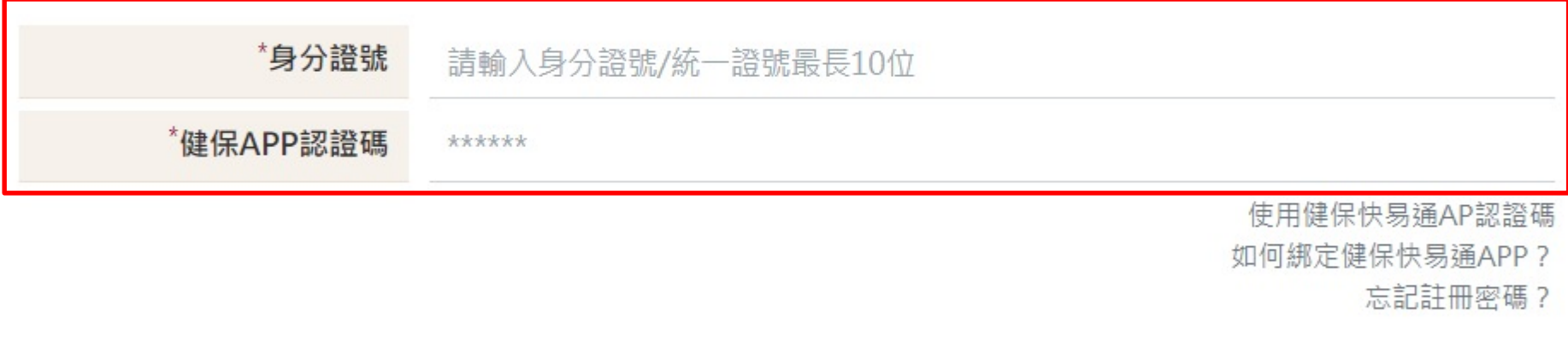

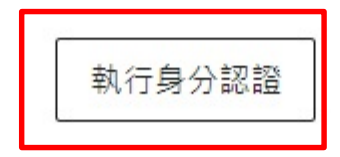

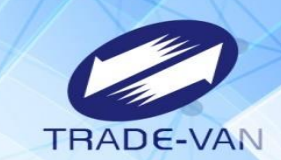

ö

### 1、**所有欄位皆為必填欄位**,請確實填寫

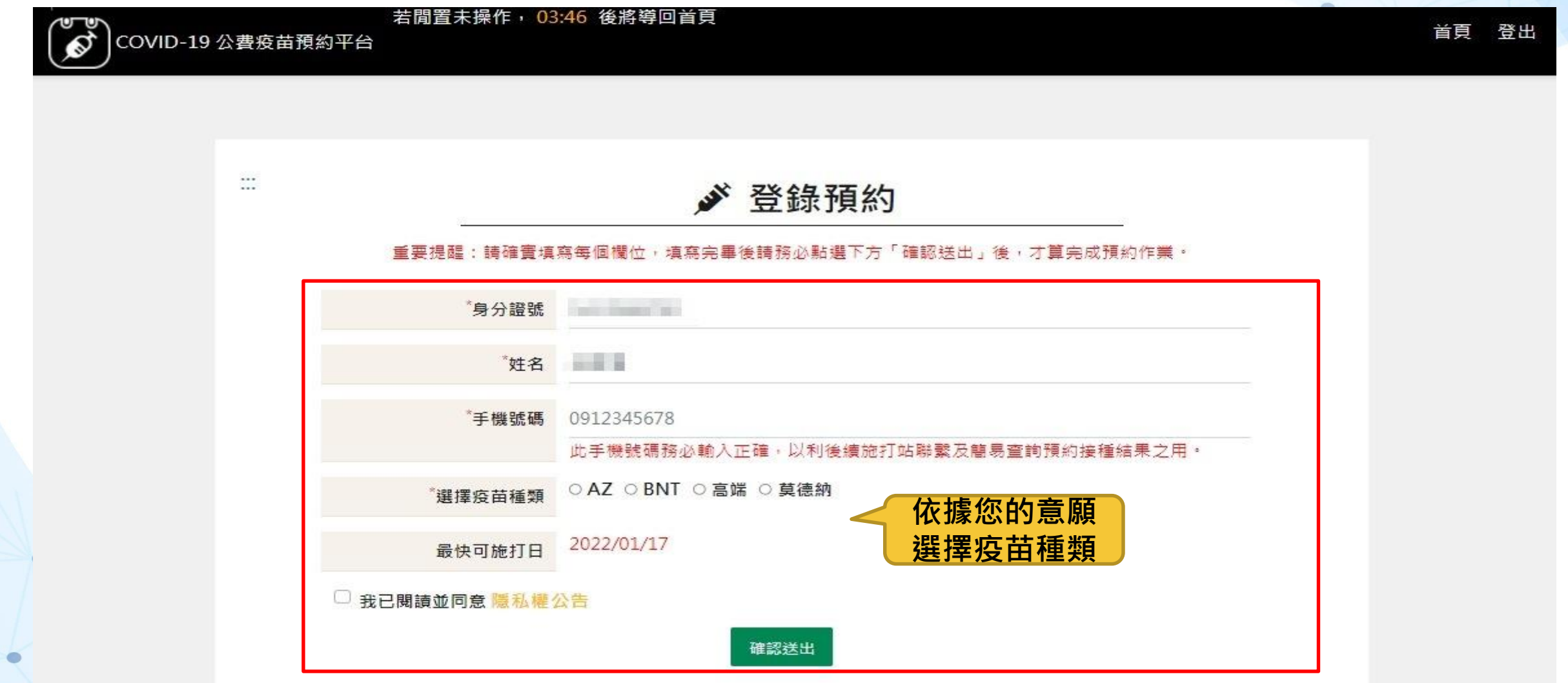

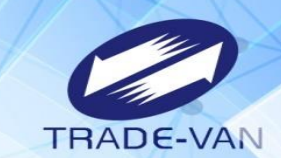

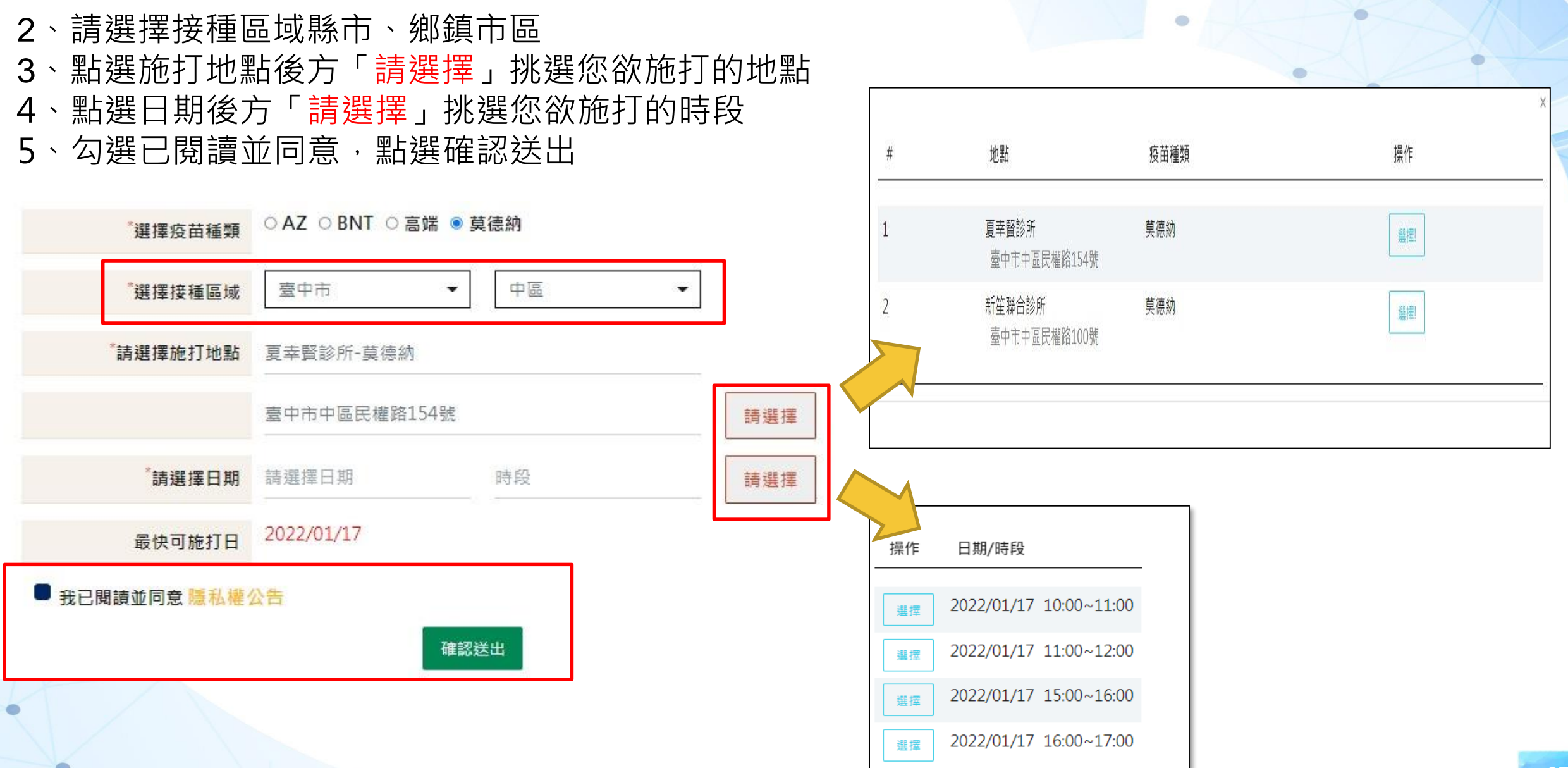

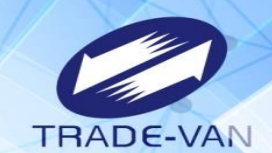

、預約完成顯示預約完成時間及預約資訊。您可將預約結果畫面列印或拍照留存。

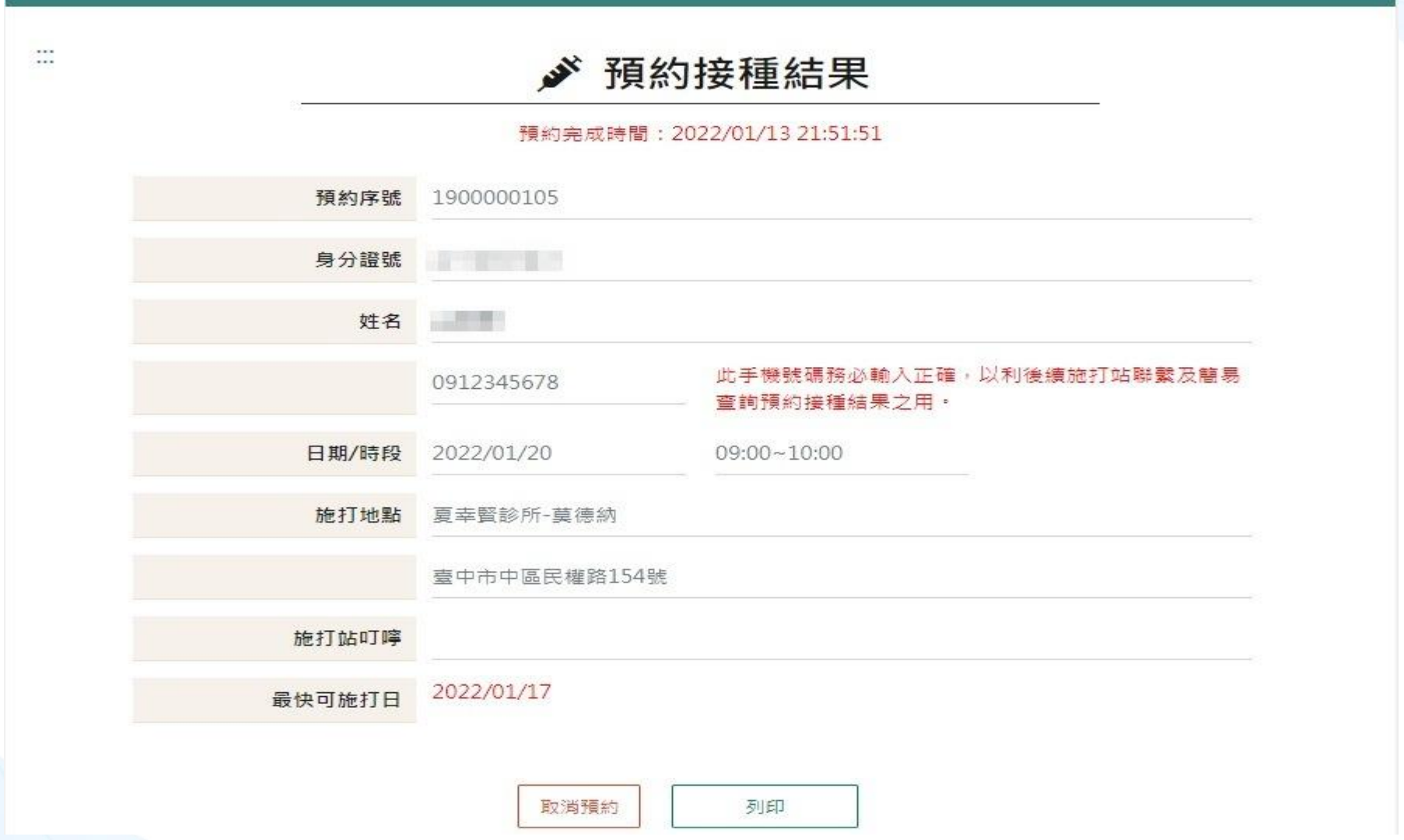

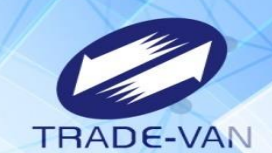

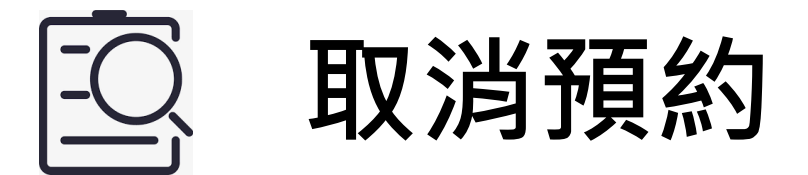

### 當預約成功因故無法前往施打疫苗,請於當期開放預約期間, **於網站、健保快易通APP使用取消預約功能,取消疫苗預約。**

## **三、取消預約**

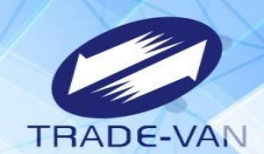

請選擇任一身分驗證方式登入

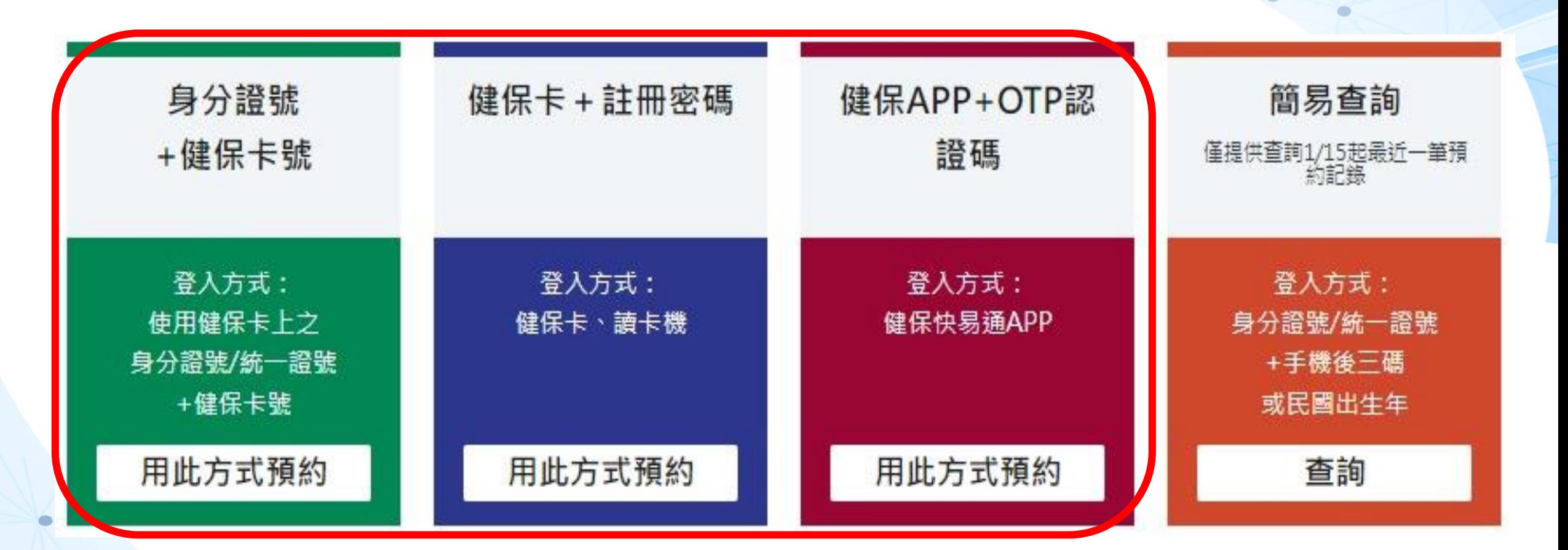

### **三、取消預約**

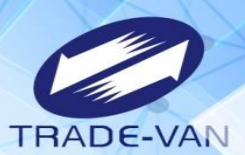

如確認要取消,請點選「取消預約」,並輸入身分證號碼,點選「我確定要取消預約接種」才能取消預約。

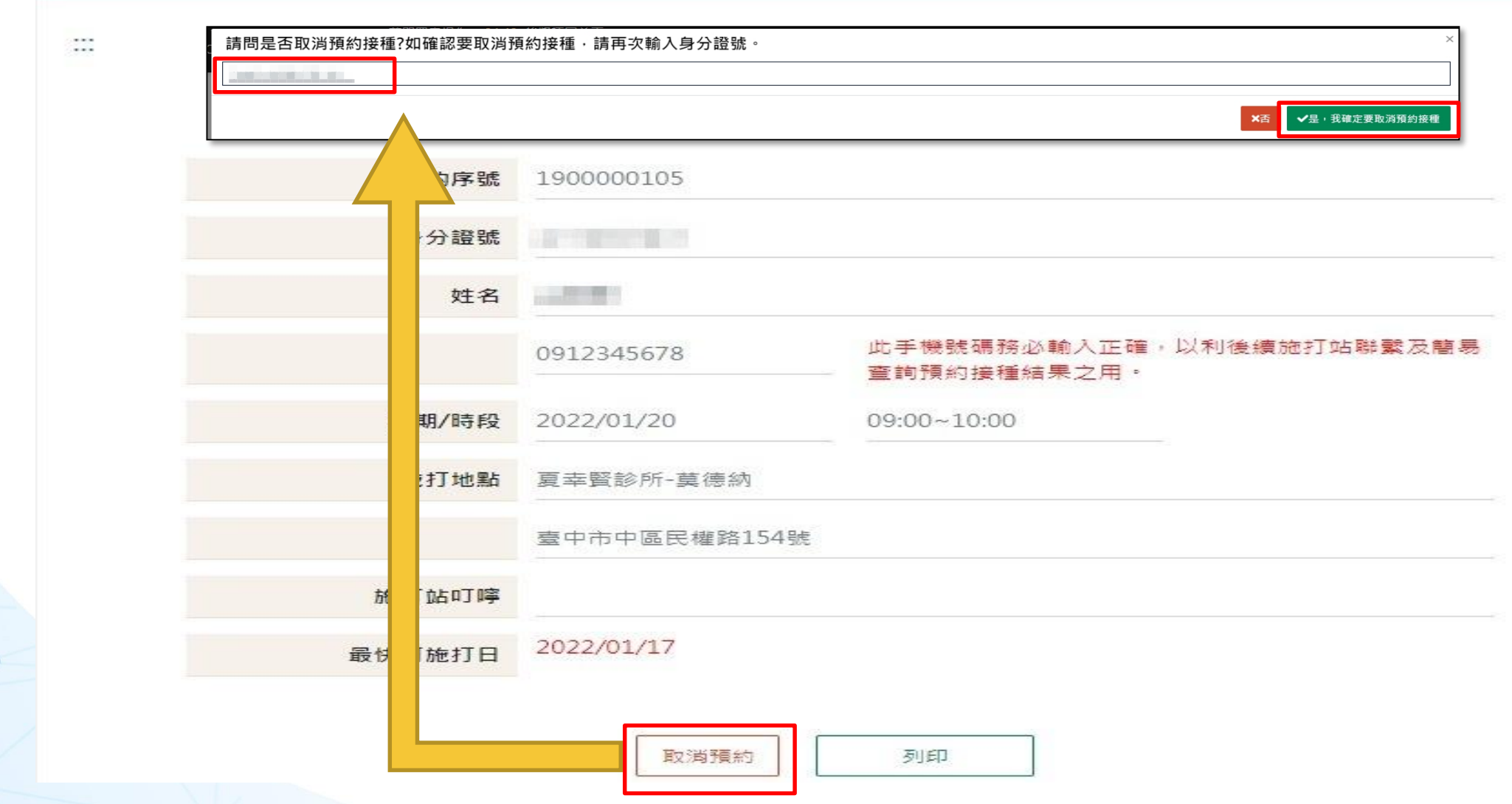

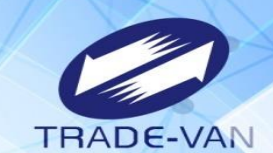

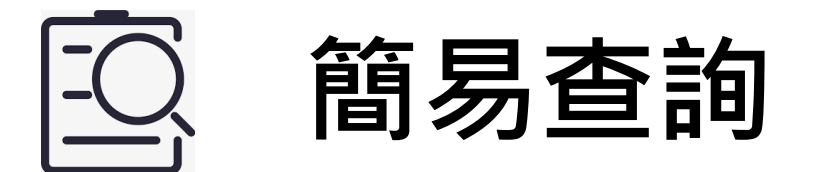

### **可利用簡易查詢功能,查看預約日期/時段及施打站地址等資訊**

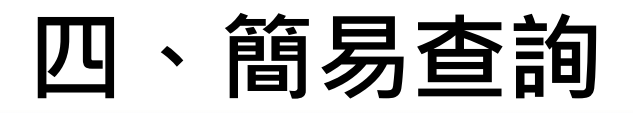

查詢預約紀錄

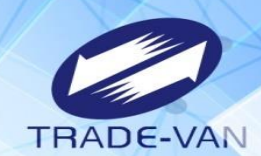

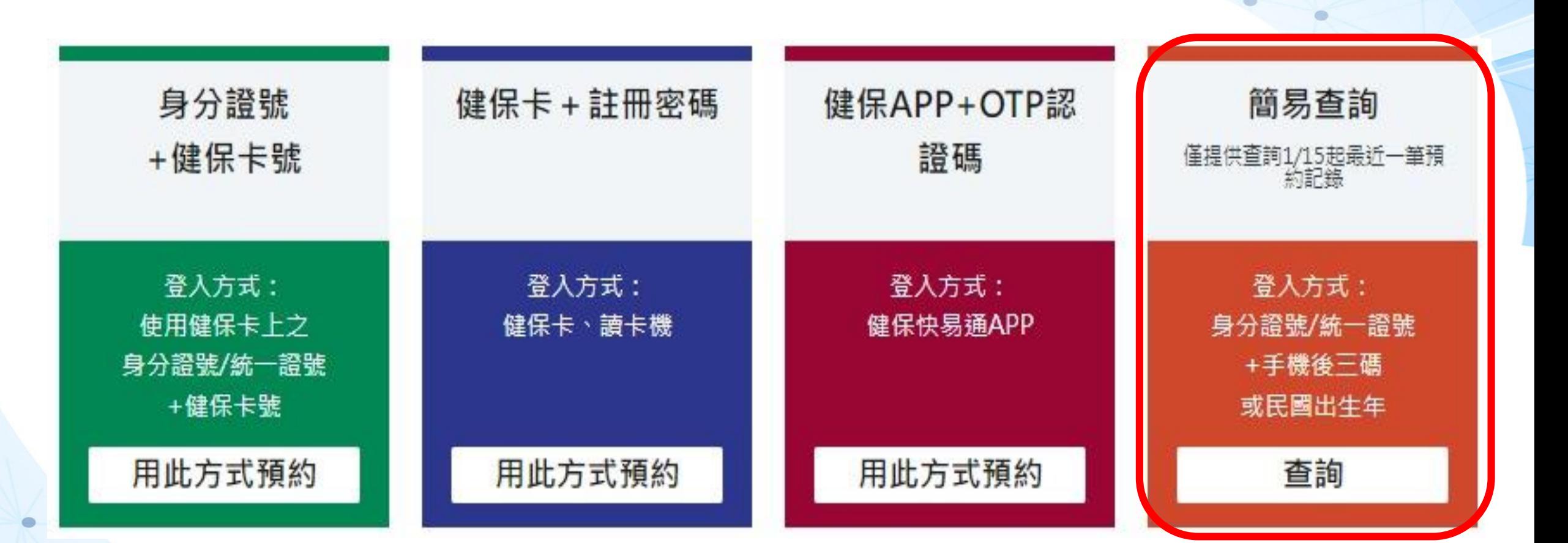

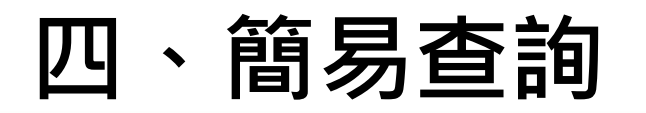

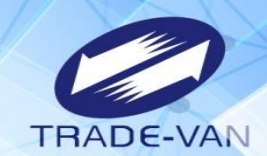

輸入預約成功者身分證號、手機號碼後三碼或民國出生年,點選「執行身分認證」

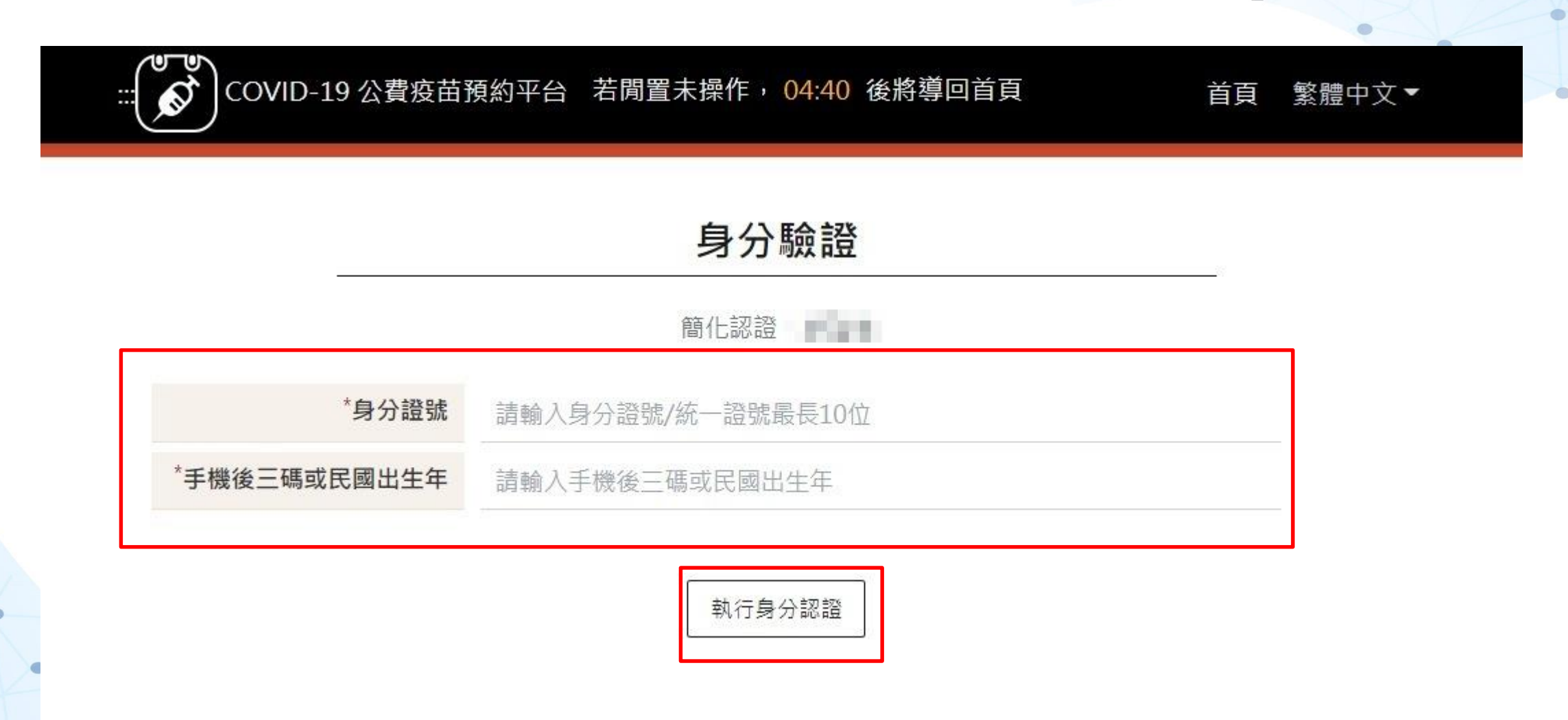

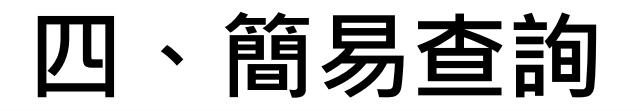

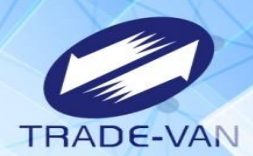

 $\bullet$ 

### 預約完成時間及預約資訊

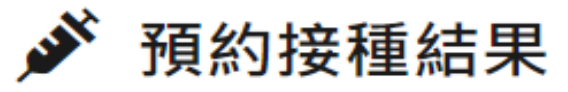

預約完成時間: 2021/07/13 16:13:16

預約序號: 0200

身分證號: Q.\*\*\*\*\*\*\*\*2

姓名:甄O康

手機號碼: 0912345678

日期/時段: 2021/07/20 10001100

施打地點: 社區接種站-(AZ)-AZ

施打地址: 文中路122號

施打站叮嚀:

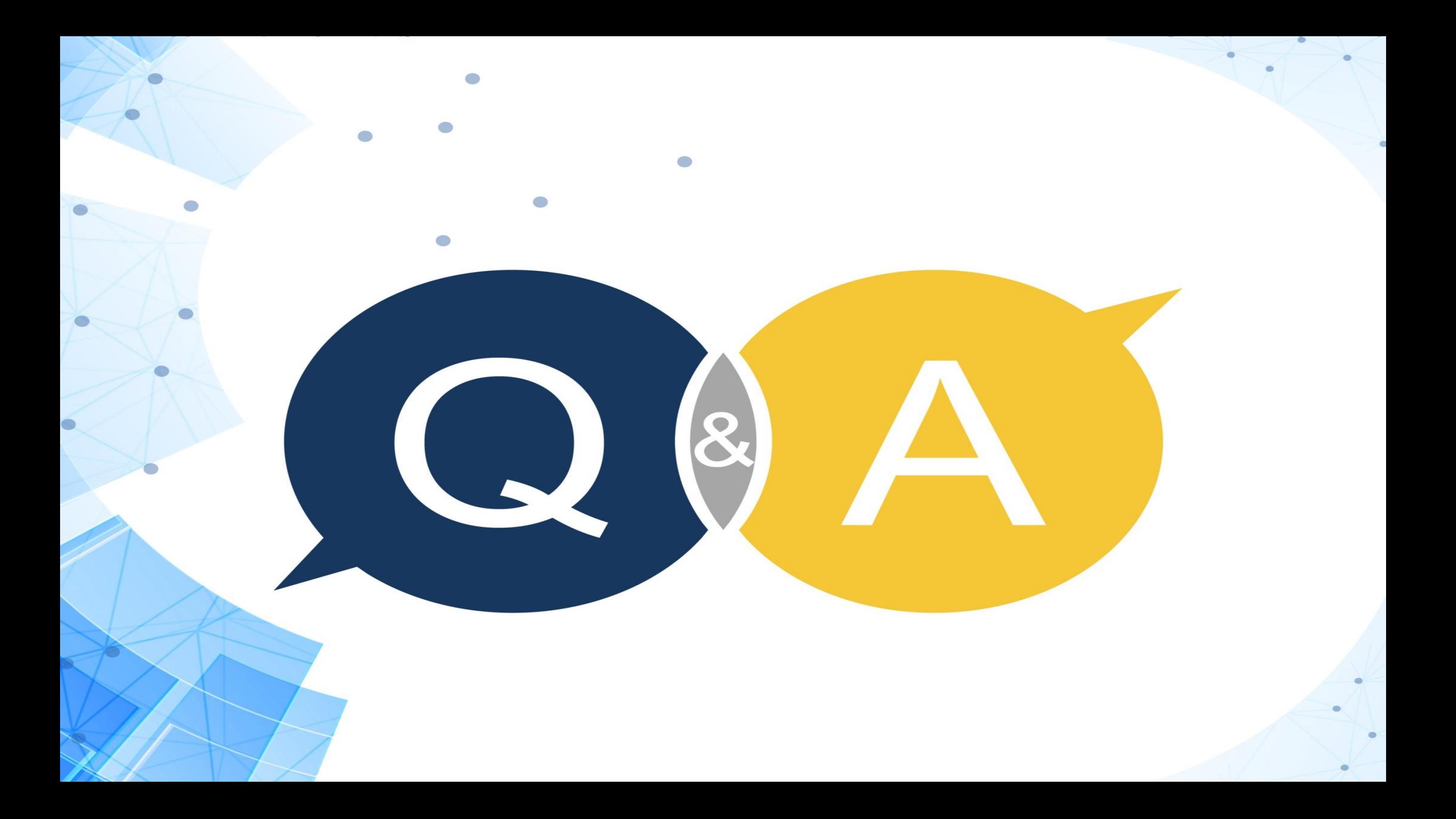